#### **République Algérienne Démocratique et Populaire**

**Ministère de l'Enseignement Supérieur et de la Recherche Scientifiques Université Mouloud Mammeri Tizi-Ouzou Faculté des Sciences Humaines et Sociales**

# **OrientaDream @2023 FAQ : Les réponses aux questions les plus fréquemment posées.**

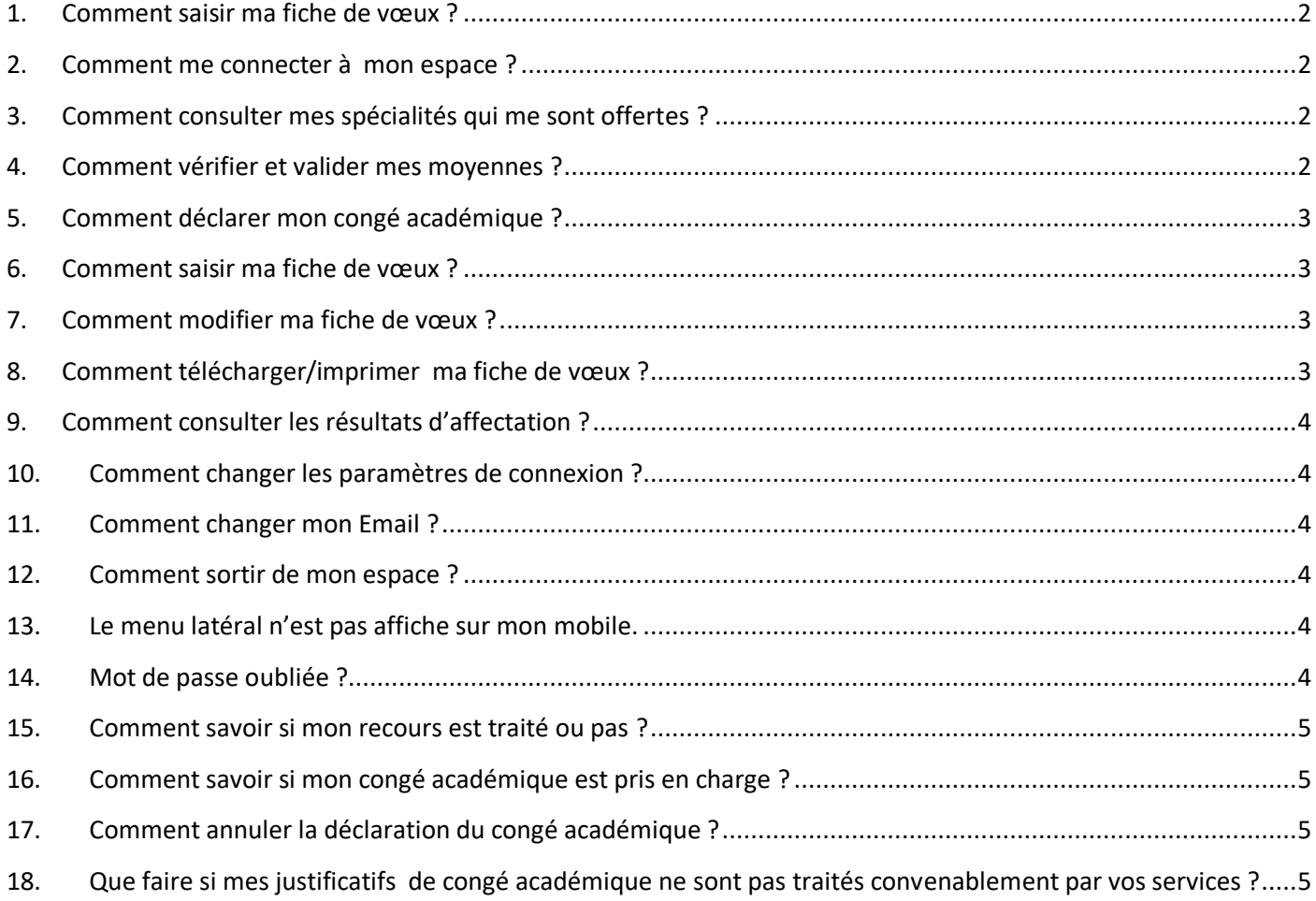

# <span id="page-1-0"></span>1. Comment saisir ma fiche de vœux ?

- Se connecter à l'espace de l'étudiant.
- Consulter les spécialités offertes.
- Vérification et validation des moyennes du cursus.
- Déclaration du congé académique (optionnel).
- Saisir ma fiche de vœux.

#### <span id="page-1-1"></span>2. Comment me connecter à mon espace ?

- Cliquer sur le bouton **« connexion ».**
- Saisir le nom de l'utilisateur (username). **Année du bac +matricule du bac** Exemple : Bac : **2019** et matricule : **3103457** Username = **20193103457**
- Saisir le mot de passe (password). Date de naissance sans les caractères séparateurs sous format **jjmmaaaa** Exemple Date naissance : **15/01/1997**  Password : **15011997**
- Cliquer sur le bouton **« Sign in ».**
- Si les paramètres de connexion sont correcte, vous êtes redirige vers votre espace.

#### <span id="page-1-2"></span>3. Comment consulter mes spécialités qui me sont offertes ?

- Se connecter à l'espace de l'étudiant.
- Cliquer sur le lien **« Spécialités offertes »** se trouvant sur le menu latéral à gauche de l'écran.
- Une liste de spécialités s'affichera en fonction de votre niveau et de votre spécialité encours.

#### <span id="page-1-3"></span>4. Comment vérifier et valider mes moyennes ?

- Se connecter à l'espace de l'étudiant.
- Cliquer sur le lien **« vérification des notes »** se trouvant sur le menu latéral.
- Une succession de fenêtres apparaîtront permettant la vérification des notes des semestres précédents et des différents paramètres intervenant dans le calcul de votre moyenne de classement.
- Devant chaque paramètre à vérifier, une rubrique de contrôle vous est proposée afin de valider vos données, cochez **Vrai** si le paramètre est correct ou **Faux** dans le cas contraire.
- En fin terminer en cliquant sur le bouton **« valider »** si toutes les informations sont correctes ou bien cliquer sur **« valider et soumettre un recours »** dans le cas ou au moins une information est déclarée incorrecte.

# <span id="page-2-0"></span>5. Comment déclarer mon congé académique ?

- Se connecter à l'espace de l'étudiant.
- Cliquer sur le lien **« congé académique »** se trouvant sur le menu latéral.
- Si vous avez bénéficié d'un congé académique durant votre cursus de licence, cliquer sur le bouton **« Modifier »**
- Scanner ou photographier votre attention de congé académique délivrée par la faculté.
- Cliquer sur le bouton **« Select fichiers » ou « browse »** pour sélectionner votre document puis cliquer sur le bouton **« ajouter à la liste »**.
- Une fois la liste de justificatifs est établie, cliquer sur **« Enregistrer et Envoyer »**
- Puis cliquer sur je bouton **« oui, je confirme !»**

### <span id="page-2-1"></span>6. Comment saisir ma fiche de vœux ?

- Se connecter à l'espace de l'étudiant.
- Cliquer sur le lien **« saisie fiche de vœux »** se trouvant sur le Menu latéral.
- Vous n'avez qu'à classer les spécialités qui vous sont offertes par ordre 1er choix, 2ème choix, 3ème choix et ainsi de suite.
- Procédez à l'enregistrement en cliquant sur le bouton **« Enregistrer ».**
- Vous pouvez télécharger et/ou imprimer votre fiche de vœux en cliquant sur le bouton **« imprimer »**

# <span id="page-2-2"></span>7. Comment modifier ma fiche de vœux ?

- Se connecter à l'espace de l'étudiant.
- Cliquer sur le lien **«saisie fiche de vœux »** se trouvant sur le Menu latéral.
- Si votre fiche de vœux n'est pas encore traitée, cliquer sur le bouton **« Modifier »**
- Vous n'avez qu'à reclasser les spécialités qui vous sont offerte par ordre 1er choix, 2ème choix, 3ème choix et ainsi de suite.
- Procédez à l'enregistrement en cliquant sur le bouton **« Enregistrer »**
- Vous pouvez télécharger et/ou imprimer votre fiche de vœux en cliquant sur le bouton **« imprimer »**

#### **Remarque :**

En aucun cas, vous ne pouvez modifier votre fiche de vœux si celle-ci est traitée.

## <span id="page-2-3"></span>8. Comment télécharger/imprimer ma fiche de vœux ?

- Se connecter à l'espace de l'étudiant.
- Cliquer sur le lien **«saisie fiche de vœux** » se trouvant sur le Menu latéral.
- Cliquer sur le bouton **« imprimer »** pour télécharger votre fiche de vœux en **PDF**, éventuellement l'imprimer au besoin.

# <span id="page-3-0"></span>9. Comment consulter les résultats d'affectation ?

- Se connecter à l'espace de l'étudiant.
- cliquer sur le lien **«saisie fiche de vœux »** se trouvant sur le Menu latéral.
- La spécialité d'affectation ou un message d'attente de traitement vous sera affiche.

# <span id="page-3-1"></span>10. Comment changer les paramètres de connexion ?

- Se connecter à l'espace de l'étudiant.
- Cliquer sur le bouton **« Profile ».**
- Puis cliquer sur le bouton **« Modifier les paramètres de connexion ».**
- Saisir le Mot de passe courant dans le champ 'Curent Password' (obligatoire).
- Modifier username (non d'utilisateur) et/ou Nouveau Mot de passe avec confirmation.
- Puis cliquer sur le bouton **« Enregistrer ».**
- Un message de confirmation vous sera affiché à écran.

#### **Remarque : pour la confirmation du P**assword**, n'utilisez pas copier-coller**

# <span id="page-3-2"></span>11. Comment changer mon Email ?

- Se connecter à l'espace de l'étudiant.
- Cliquer sur le bouton **« Profile ».**
- Puis cliquer sur le bouton **« Modifier les paramètres de connexion ».**
- Saisir le Mot de passe courant dans le champ 'Curent Password' (obligatoire).
- Modifier Votre Email.
- Puis cliquer sur le bouton **« Enregistrer ».**
- Un message de confirmation vous sera affiché à écran.

## <span id="page-3-3"></span>12. Comment sortir de mon espace ?

Cliquer sur le bouton **« Logout »** se trouvant sur le menu horizontal en haut à droite**.**

# <span id="page-3-4"></span>13. Le menu latéral n'est pas affiche sur mon mobile.

Si vous êtes connecte avec votre mobile, par défaut le menu latéral n'est pas affiche, pour le faire apparaitre cliquer sur le bouton **« Menu »,** une fois un lien est sectionné, vous pouvez encore une fois cliquer sur **« Menu »** pour le cacher.

## <span id="page-3-5"></span>14. Mot de passe oubliée ?

Se rapprocher de l'administration de la faculté.

# <span id="page-4-0"></span>15. Comment savoir si mon recours est traité ou pas ?

- Se connecter à l'espace de l'étudiant.
- Cliquer sur le lien **«vérification des notes** » se trouvant sur le Menu latéral. Ou bien cliquer le lien **« tableau de Bord »**.
- Un message apparait à votre écran selon le cas:
	- i. Votre recours est traité, vos moyennes sont corrigées
	- ii. Votre recours en instance de traitement.

### <span id="page-4-1"></span>16. Comment savoir si mon congé académique est pris en charge ?

- Se connecter à l'espace de l'étudiant.
- Cliquer sur le lien **«congé académique** » se trouvant sur le Menu latéral. Ou bien cliquer le lien **« tableau de Bord »**.
- Un message apparait à votre écran selon le cas :
	- i. congé académique en instance traitement.
	- ii. congé académique traité, la moyenne de classement est recalculée.
	- iii. congé académique traité, les justificatifs déclarés ne sont pas valides.

# <span id="page-4-2"></span>17. Comment annuler la déclaration du congé académique ?

- Se connecter à l'espace de l'étudiant.
- Cliquer sur le lien **« congé académique »** se trouvant sur le menu latéral.
- Si votre déclaration n'est pas encore traitée, cliquer sur le bouton **« Modifier »**
- Supprimer tout les justificatifs, en cliquant sur le bouton **« Supprimer »**
- Une fois la liste des justifications est vide, cliquer sue le bouton **« Enregistrer et Envoyer »**
- Votre déclaration de congé académique est systématiquement annulée.

#### **Remarque :**

En aucun cas, vous ne pouvez modifier ou annuler votre déclaration de congé académique si celle-ci est traitée.

# <span id="page-4-3"></span>18. Que faire si mes justificatifs de congé académique ne sont pas traités convenablement par vos services ?

- Se rapprocher de l'administration de la faculté
- se munir des originaux de vos justificatifs de congé académique.